# **ИНСТРУКЦИЯ ПО УСТАНОВКЕ С ЦЕЛЬЮ ЭКСПЕРТНОЙ ПРОВЕРКИ ПРОГРАММЫ «Тест Д. Векслера»**

## **Содержание**

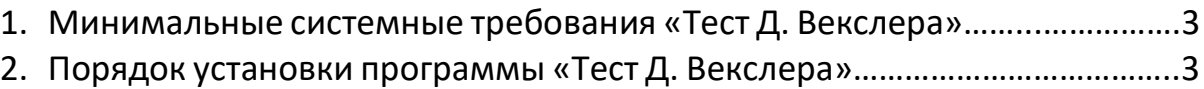

### **1. МИНИМАЛЬНЫЕ СИСТЕМНЫЕ ТРЕБОВАНИЯ**

- Процессор двухъядерный с тактовой частотой от 2.0 ГГц;
- Оперативная память от 4 Гб;
- Минимум 1Гб свободного места на диске (требования к размеру дискового пространства зависят от интенсивности использования программы);
- Net Framework 4.5;
- PostgreSQL;
- Операционная система Windows 8 / 8.1 / 10 / 11

#### **2. ПОРЯДОК УСТАНОВКИ ПРОГРАММЫ**

Для установки программы вставьте USB-флеш-накопитель с файлами в ваш компьютер, после этого появится окно установки программы (рис. 1). Если этого не произошло, необходимо в проводнике Windows перейти к содержимому USB-флеш-накопителя с программой и запустить установку программы вручную, дважды коснувшись значка установочного файла с именем *setup.exe* (или setup, если расширения файлов скрыты настройками системы). На первом шаге Вам будет предложено выбрать папку для установки программы. Не рекомендуются менять папку, предложенную по умолчанию. Коснитесь кнопки *Далее*, чтобы перейти к следующему шагу.

*Для установки программы пользователь должен обладать правами администратора.*

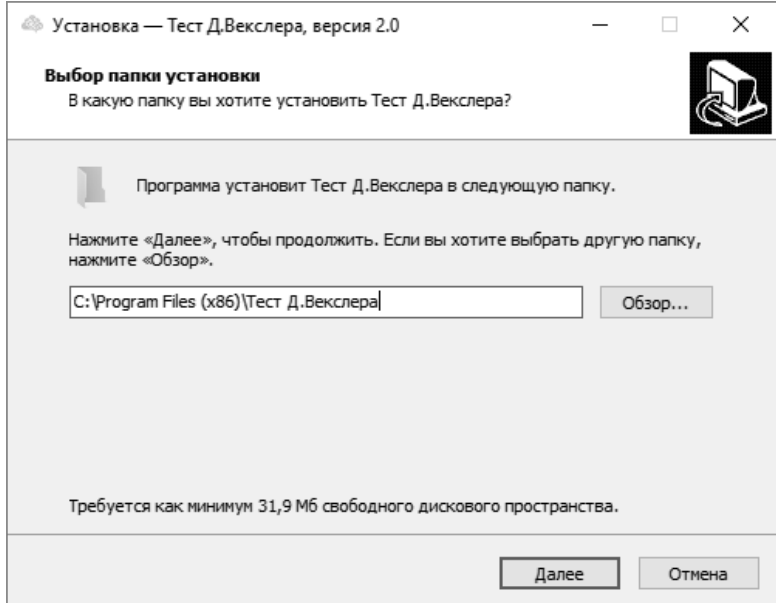

*Рисунок 1*

В появившемся окне Вам будет предложено выбрать папку для ярлыка программы. На этом экране Вы можете снять галочку, если не нужно создавать папку в меню «Пуск». Коснитесь кнопки *Далее*, чтобы перейти к следующему шагу (рис. 2).

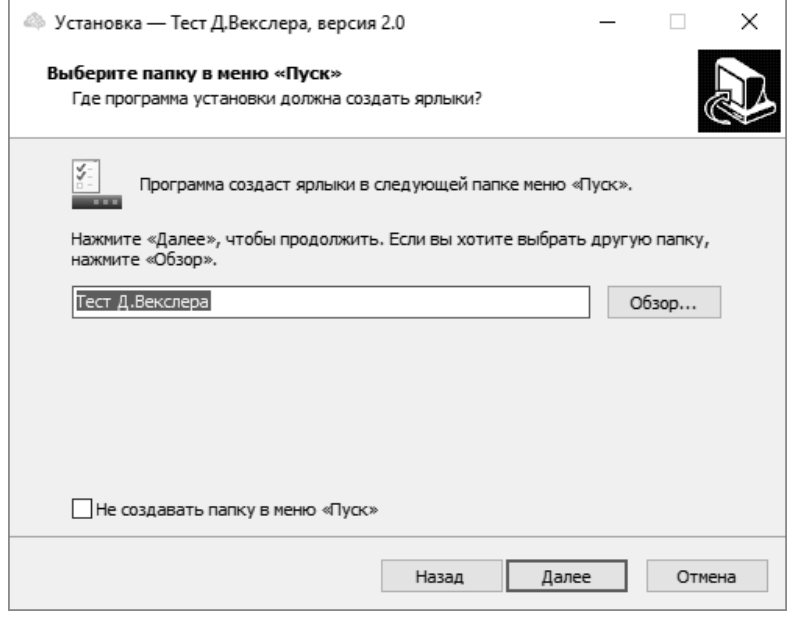

*Рисунок 2*

В открывшемся окне Вы можете снять галочки, если не нужно создавать значок на рабочем столе или в панели быстрого доступа. Коснитесь кнопки *Далее*, чтобы перейти к следующему экрану установки (рис. 3).

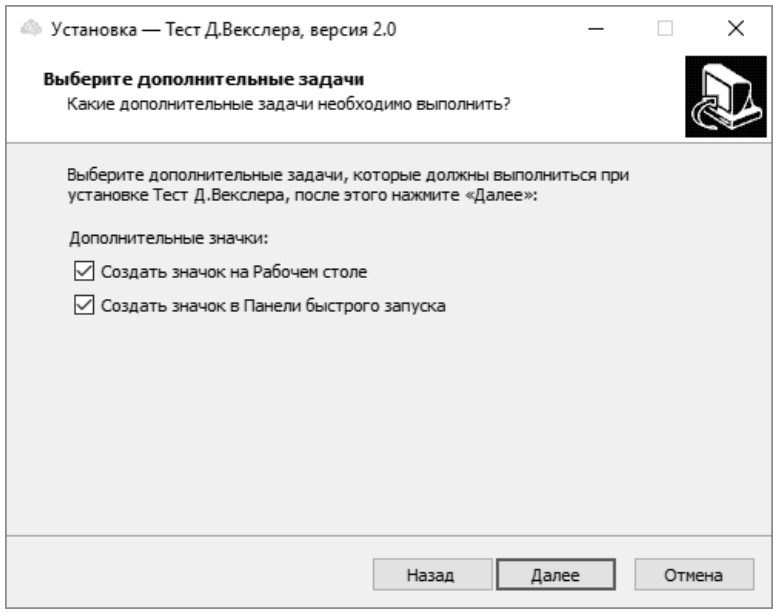

*Рисунок 3*

Теперь Вы можете проверить все опции установки. Коснитесь кнопки *Установить*, чтобы начать установку (рис. 4). Установка занимает около минуты (зависит от производительности компьютера).

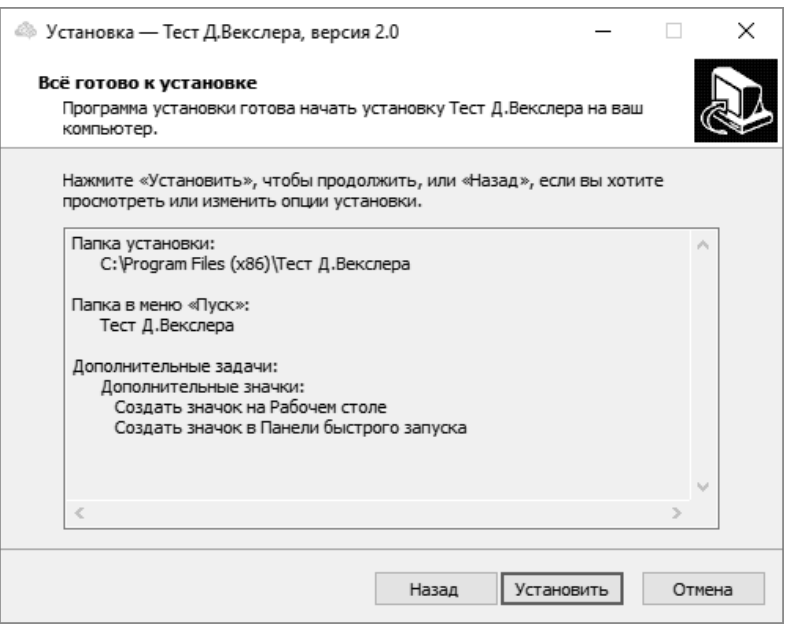

*Рисунок 4*

В ходе установки программы мастер автоматически запустит следующие компоненты:

- MICROSOFT VISUAL C++ 2017 RUNTIME
- .Net Framework 4.7 (Для работы программы)
- PostgreSQL

#### **Установка MICROSOFT VISUAL C++ 2017 RUNTIME.**

В открывшемся окне установки MICROSOFT VISUAL C++ 2017 RUNTIME примите условия лицензии, а затем коснитесь кнопки *Установить* для запуска установки (рис. 5).

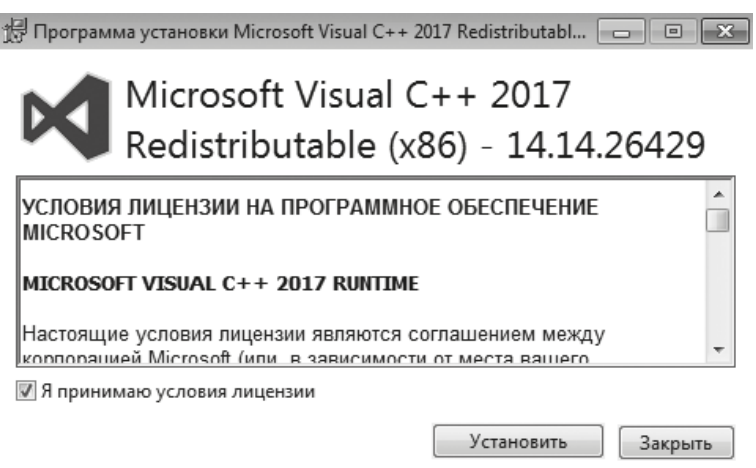

*Рисунок 5*

После установки программы в открывшемся окне коснитесь кнопки *Закрыть*  для завершения установки (рис. 6).

월 Программа установки Microsoft Visual C++ 2017 Redistributabl... [ — | □ | Х |

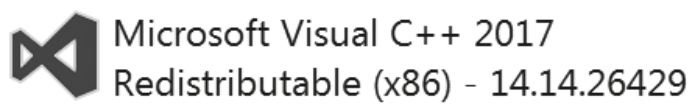

Установка успешно завершена

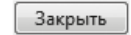

*Рисунок 6*

В случае, если программа уже установлена, вы увидите соответствующую информацию в новом окне, коснитесь кнопки *Закрыть* (рис. 7) и подтвердите свой выбор, коснувшись кнопки *Да* (рис. 8).

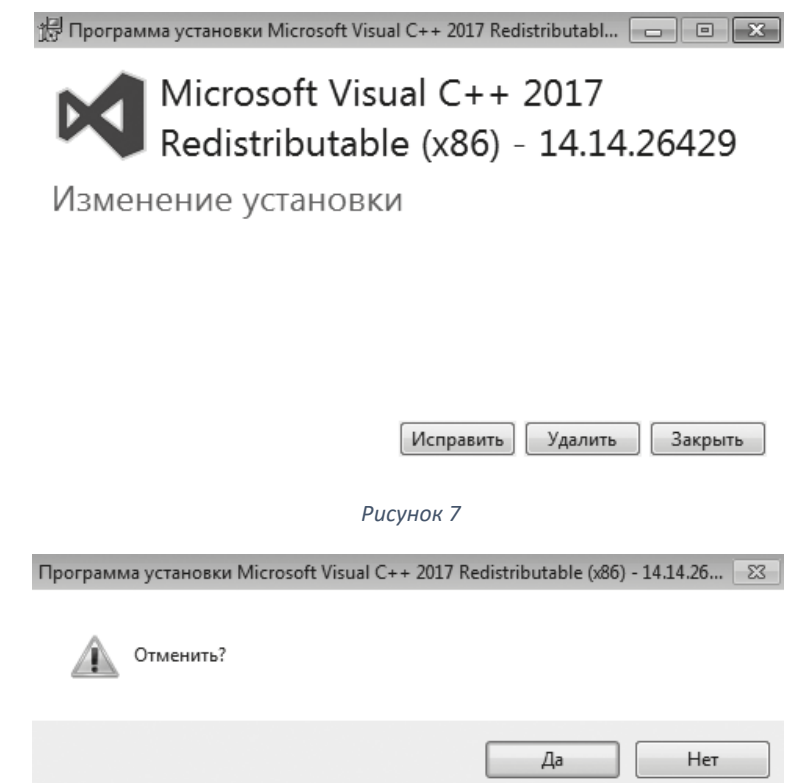

*Рисунок 8*

#### **Установка .Net Framework 4.7.**

В открывшемся окне установки .Net Framework 4.7 примите условия лицензионного соглашения, после чего коснитесь кнопки *Установить* для запуска установки (рис. 9).

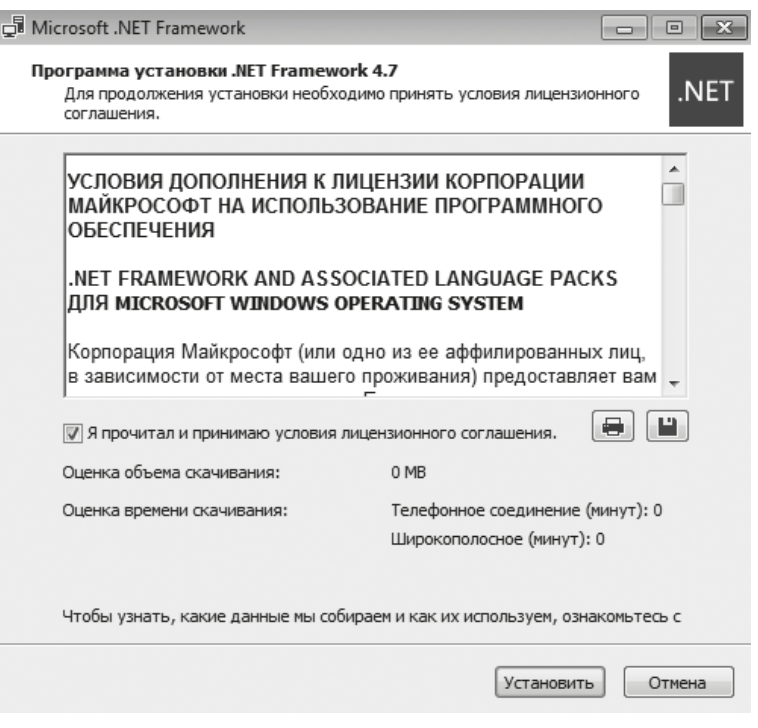

*Рисунок 9*

После установки коснитесь кнопки *Готово*, чтобы закрыть окно установки (рис. 10).

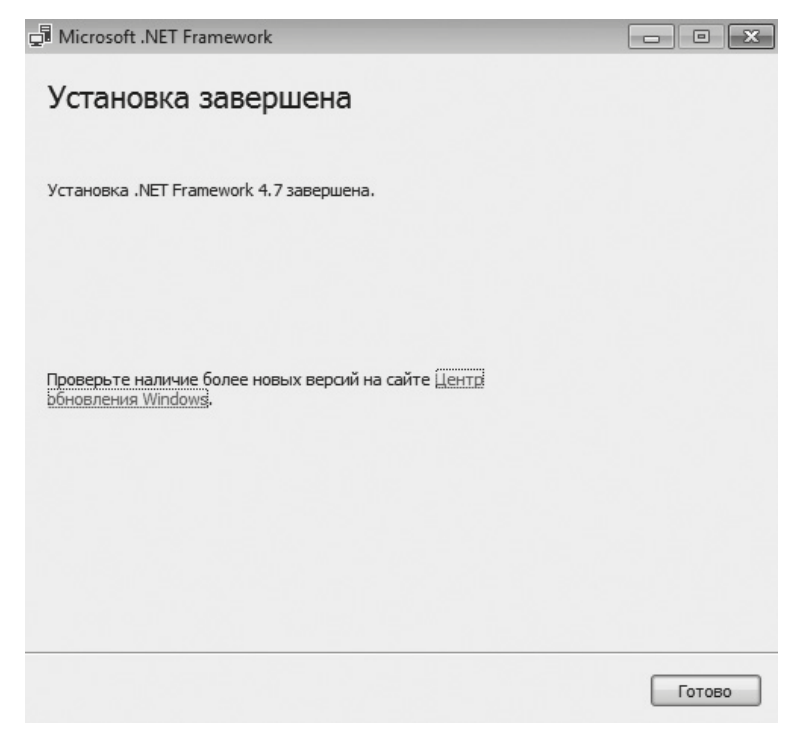

*Рисунок 10*

В случае, если программа уже установлена, появится соответствующее окно (рис. 11). Коснитесь кнопки *Закрыть*, для завершения установки, после чего подтвердите свой выбор, коснувшись кнопки *Да* (рис. 12).

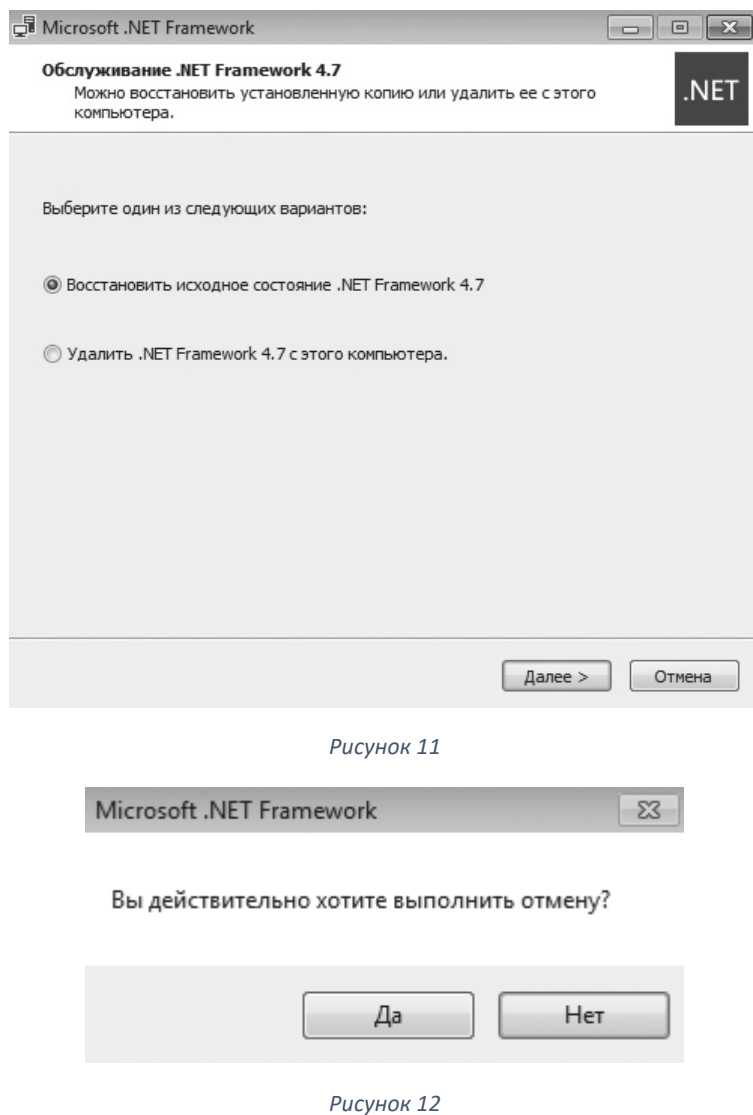

# **Установка PostgreSQL.**

В появившемся окне установки PostgreSQL коснитесь кнопки *Next* для запуска установки программы (рис. 13).

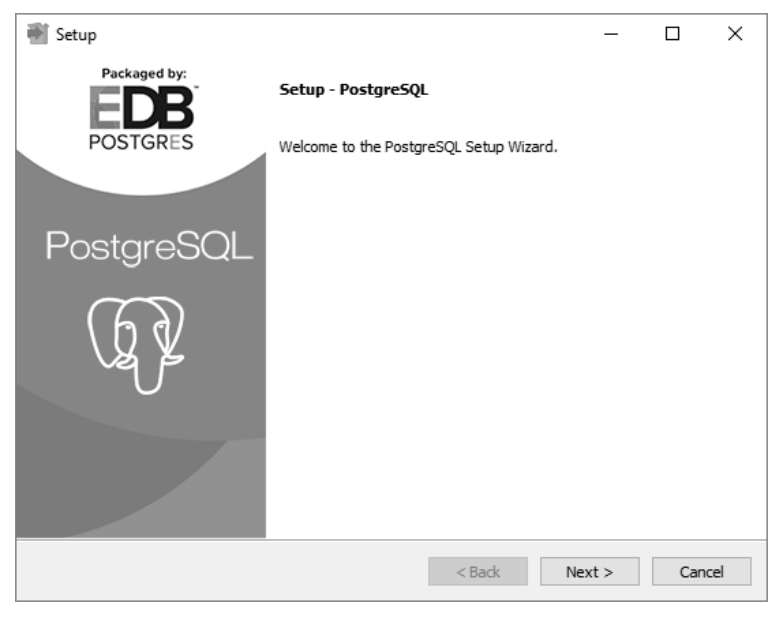

*Рисунок 13*

В открывшемся окне Вам будет предложено выбрать папку для установки программы. Не рекомендуется менять папку, предложенную по умолчанию. Коснитесь кнопки *Next*, чтобы перейти к следующему шагу.

На этом шаге нужно указать, где будет храниться база данных. Коснитесь кнопки *Next*, чтобы перейти к следующему шагу.

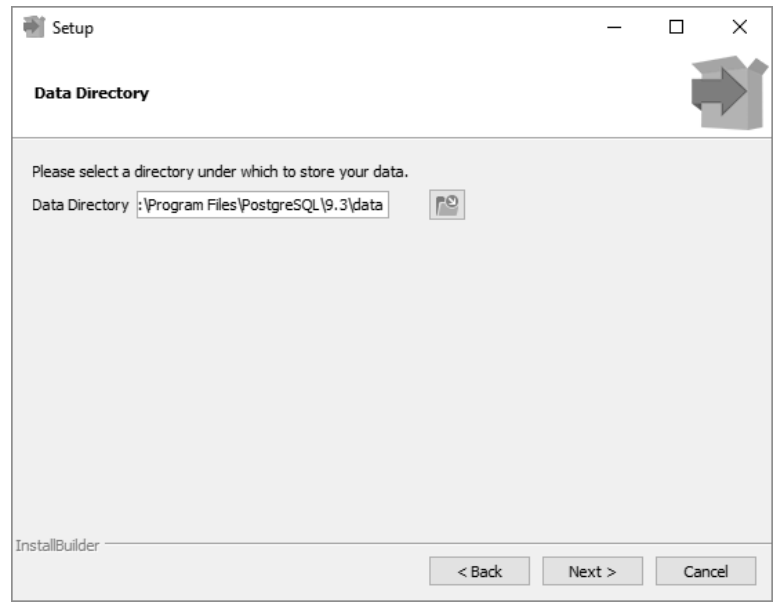

*Рисунок 14*

**! Установите пароль для пользователя postgres( пароль 123).** Коснитесь кнопки *Next*, чтобы перейти к следующему шагу.

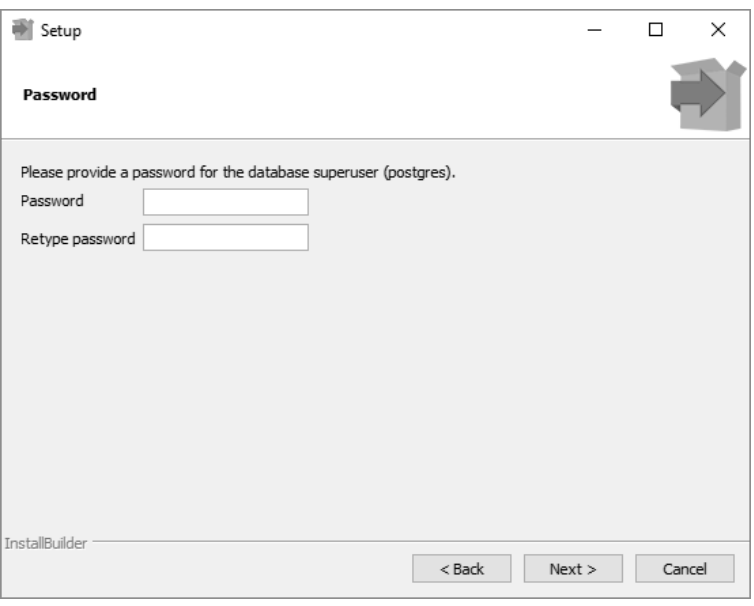

*Рисунок 15*

По умолчание СУБД слушает на порту 5432. Ничего не меняем и идем дальше.

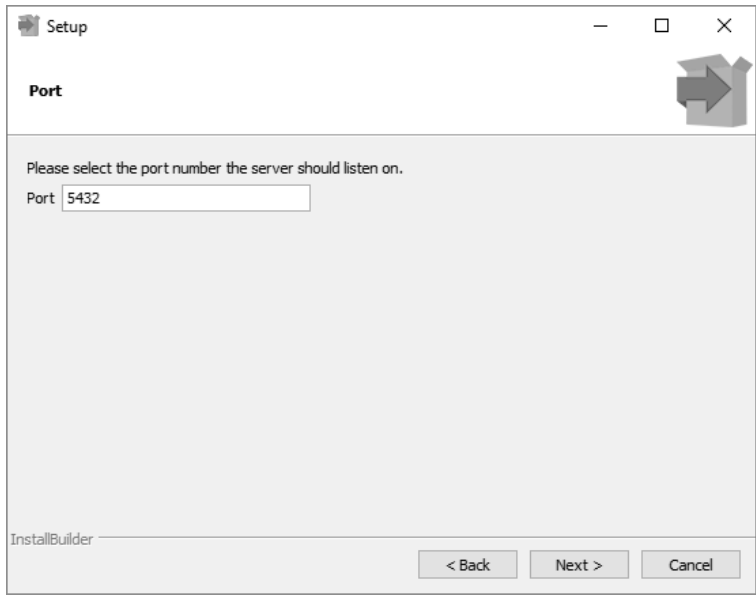

*Рисунок 16*

Выбираем язык и идем дальше.

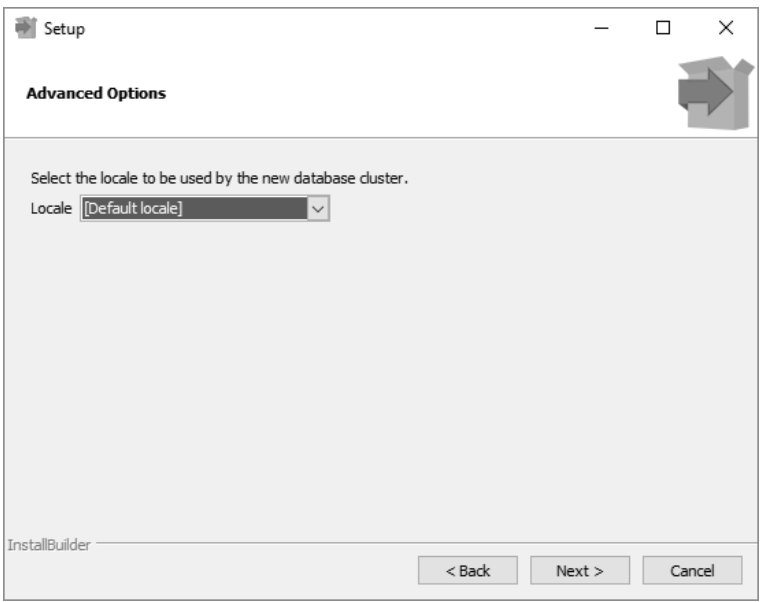

*Рисунок 17*

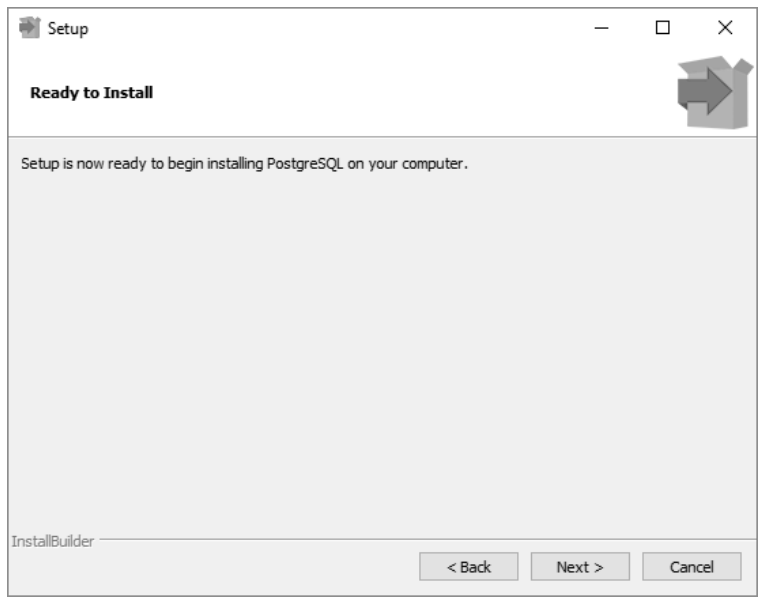

*Рисунок 18*

Здесь убираем галочку и нажимаем на *Finish*.

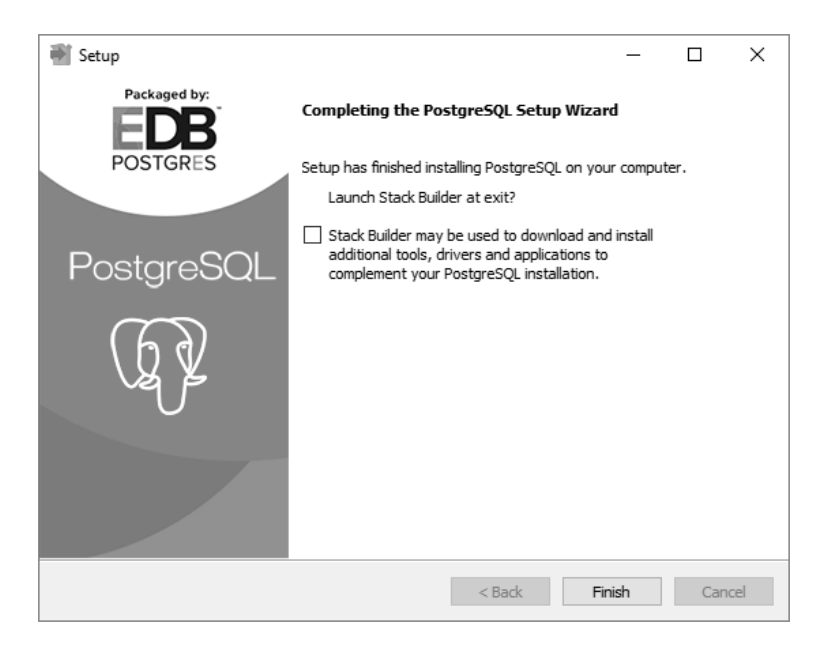

*Рисунок 19*

По завершении установки коснитесь кнопки *Завершить*, чтобы закрыть окно установки и запустить программу (рис. 20).

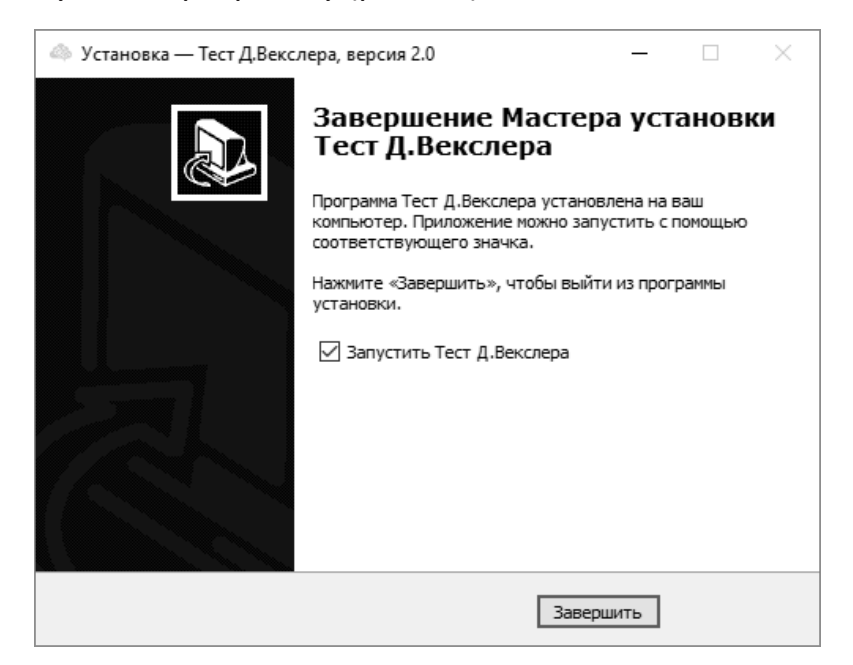

*Рисунок 20*

*Установленная программа работает только при наличии оригинального usb-ключа, вставленного в usb-порт.*